# Selten eingesetzte Tools zur Pfadbearbeitung: Schere und Radierer praktisch nutzen

#### Schere-Werkzeug

## Wozu dient das Schere-Werkzeug von InDesign und wie setze ich es ein?

Schnelle Lösung

Ausführliche Lösung

Abb. 1 Wählen Sie das Schere-Werkzeug im Werkzeuge-Bedienfeld.

#### Schere aktivieren

An Schnittbeginn klicken

#### An Schnittende klicken

Abb. 2 Wenn Sie einen Rahmen zerschneiden, der ein Bild enthält, wird das Bild dupliziert und erscheint in jedem der beiden resultierenden Rahmen.

### Rahmen zerschneiden

Abb. 3 Nach dem Zerschneiden ist in jedem der beiden Rahmen ein vollständiges Bild enthalten.

CD-ROM

Das nebenstehende Beispiel finden Sie auf der CD-ROM im Ordner »Arbeitsdateien\Praxisloesungen\Layout\_ Design\Schere«.

1 Klicken Sie mit dem Schere-Werkzeug auf die Stelle auf dem Objektrand, an der der Schnitt beginnen soll.

- 2 Klicken Sie an die Stelle auf dem Objektrand, an der der Schnitt enden soll.
- Das Schere-Werkzeug  $\geq$  dient zum schnellen Zerteilen von Pfaden, Formen und Rahmen. Außerdem können Sie damit einen Rahmen neu formen.
	- Die grundsätzliche Funktionsweise des Werkzeugs ist einfach. Um eine Form zu zerteilen, gehen Sie folgendermaßen vor:
	- 1 Aktivieren Sie im Werkzeuge-Bedienfeld das Schere-Werkzeug 1 .

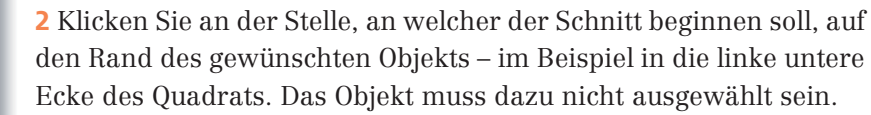

3 Klicken Sie an der Stelle, an welcher der Schnitt enden soll, auf den Rand des Objekts – im Beispiel in die rechte obere Ecke des Quadrats. Sobald Sie die Maustaste freigeben, wird das Objekt in zwei Objekte zerteilt.

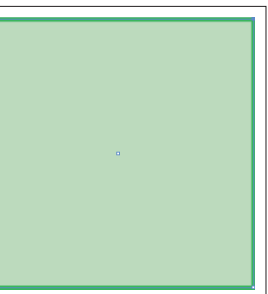

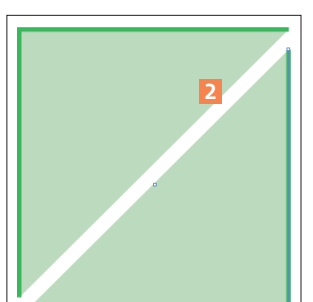

Im rechten Teil der nebenstehenden Abbildung 2 wurden die beiden entstandenen Dreiecke auseinandergezogen, um den Effekt zu verdeutlichen.

Sie können auch Rahmen zerschneiden, in denen Sie ein Bild platziert haben 3 . Dabei wird das Bild jedoch nicht zerschnitten, sondern jeder entstandene Rahmen enthält anschließend ein vollständiges Bild.

Textrahmen hingegen lassen sich überhaupt nicht mit dem Schere-Werkzeug  $\approx$  zerteilen.

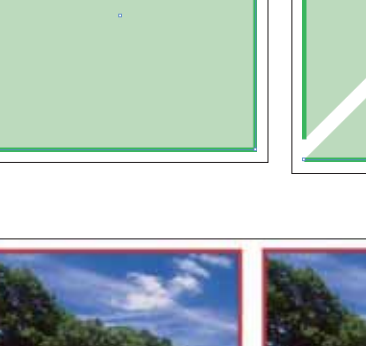

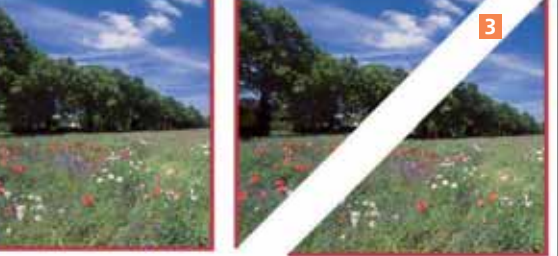

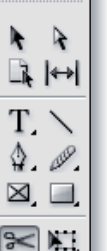

 $\blacksquare$ 同 メ  $\epsilon_{\nu}$  a